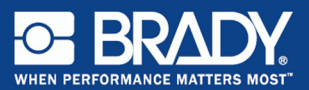

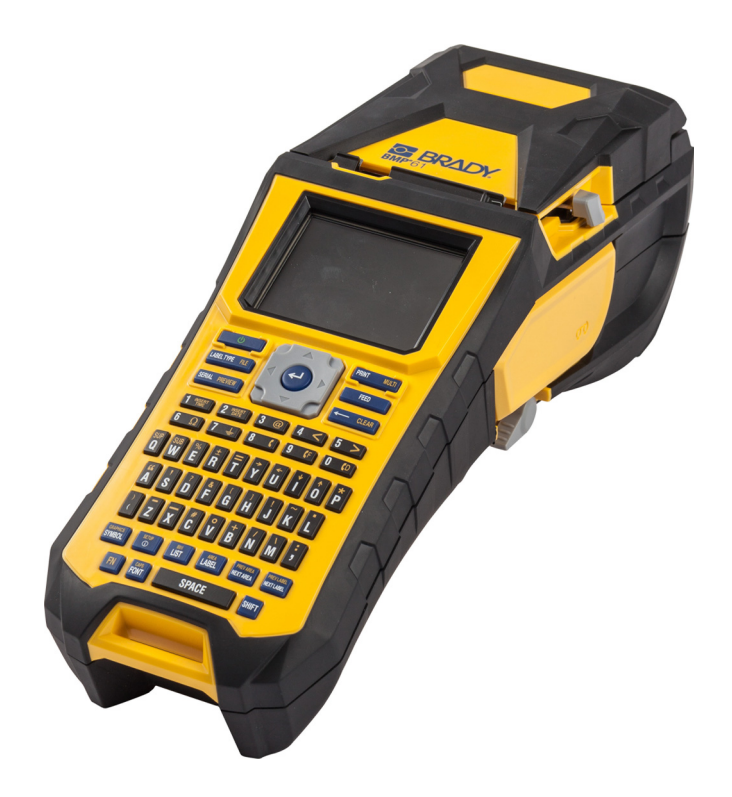

# **BMP**®**61 Label Printer Quick Start Guide**

### **Unpack Your Printer**

The following items are included in the standard BMP®61 package:

- BMP®61 Label Printer
- Hard-sided carrying case (BMP-HC-1)
- BMP41-BATT NiMH Battery Pack
- AC adapter (US or Europe) and power cord
- USB cable (BMP41-USB)
- One M61-R6010 ribbon
- One PTL-19-423 general purpose white polyester media (1" x 25.4 mm x 25.4 mm)
- Product CD with user's manual and Quick Start guide in various languages
- Brady Printer Drivers CD
- Printed Quick Start Guide
- Strap (BMP-Strap-1)

### **Accessories**

The following items are accessories available for the BMP $^{\circledR}$ 61 Label Printer and can be purchased separately from your distributor:

- Magnet (BMP-MAGNET-1)
- Quick Charger (BMP-41-QC)
- Cleaning Kit

### **Save Your Packaging**

The packaging surrounding your BMP<sup>®</sup>61 Label Printer should be saved in the event you have to ship the printer and accessories back to the supplier.

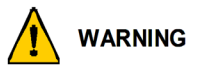

Do NOT remove the BMP41-BATT NiMH battery pack from the printer when shipping the BMP®61 printer and battery together.

If shipping the printer or the battery pack separately, place the item in the original shipping material before transporting. Batteries must be shipped according to state, federal, or municipal regulations. Consult your courier before shipping NiMH battery packs

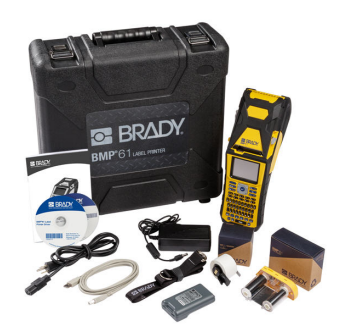

### **External View**

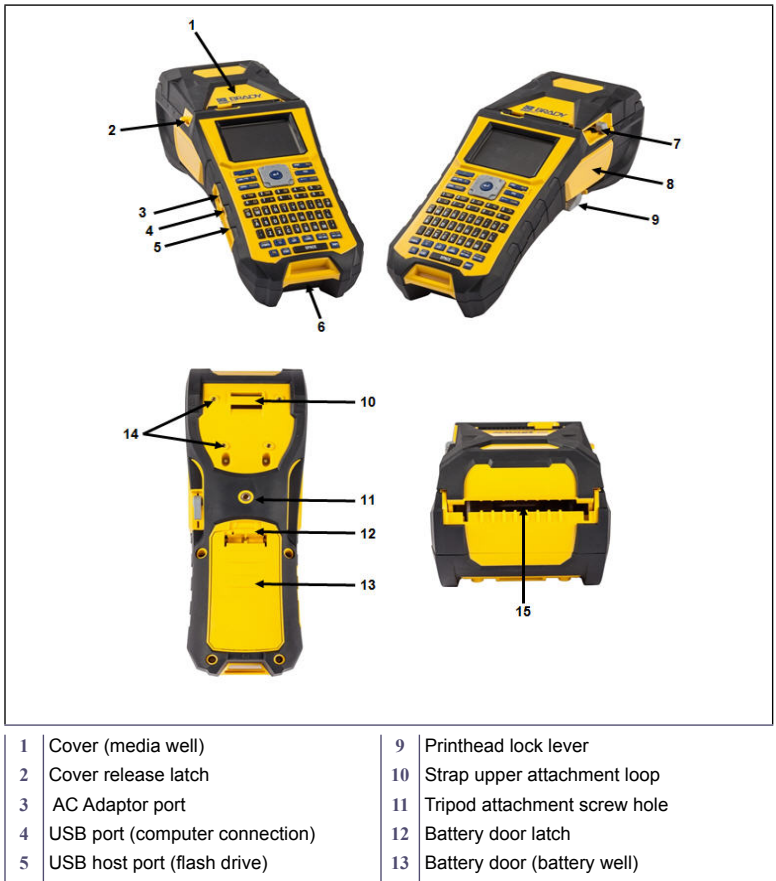

- 
- 
- Ribbon
- Handstrap lower attachment loop **14** Magnet attachment screw holes
- Cutter lever **15** Bulk or external media feed path

### **Setting Up the Printer**

Power is supplied to the BMP<sup>®</sup>61 Label Printer through a BMP41-BATT NiMH battery pack, or through an AC power adapter.

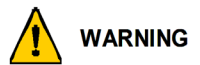

Do not expose batteries to temperatures above 60ºC (140ºF). Do not disassemble or mistreat the battery pack. Do not attempt to replace components in the battery pack. Use only the BMP41-BATT rechargeable battery pack in the BMP61 printer. Do not allow metal or other conductive materials to touch the battery terminals. Do not use any charger other than that specifically for use with the battery pack. Do not use any AC adapter other than that specifically for use with the BMP61 printer.

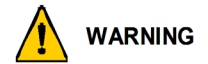

Keep the battery pack away from heat sources. Keep the battery pack away from water. Never lay objects on top of the battery pack. Store your battery pack in a cool, dry place. Keep the battery pack out of the reach of children. The battery pack must be recycled or disposed of properly according to federal, state, and municipal regulations.

### **Loading the BMP41-BATT NiMH Battery Pack**

- 1. On the backside of the printer, push down on the door release latch and swing the battery compartment door up and out. (The door will come off.)
- 2. With the battery label facing outward, insert the battery pegs into the peg slots at the top of the compartment; then tip the battery downward into place.
- 3. Re-insert the battery door tabs at the base of the compartment and swing the battery compartment door closed, snapping it into place.

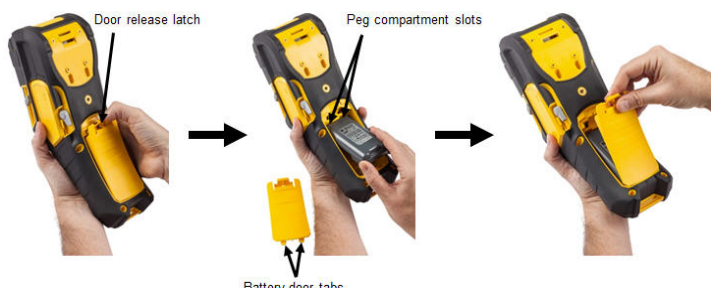

#### Battery door tabs

### **Adapter**

The printer can be powered through an AC/DC power adapter. When the adapter is plugged in, it is also charging the BMP41-BATT NiMH battery (if installed).

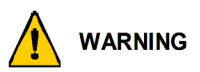

Use only the 18 VDC, Brady AC/DC adapters, shown below, for supplying power to the BMP®61 Label Printer.

1. Insert the round end of the adapter cable into the plug-in port on the left side of the printer.

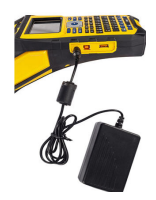

2. Plug the female end of the electrical cord into the opposite side of the adapter. Plug the male end of the electrical cord into an electrical outlet.

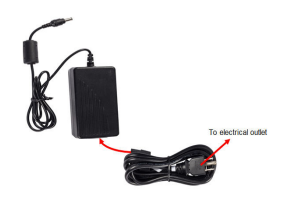

### **Remove Ribbon**

- 1. Flip the printhead lock lever backward (to the right) to disengage the printhead.
- 2. Grasp the ribbon and gently slide out of the printer.

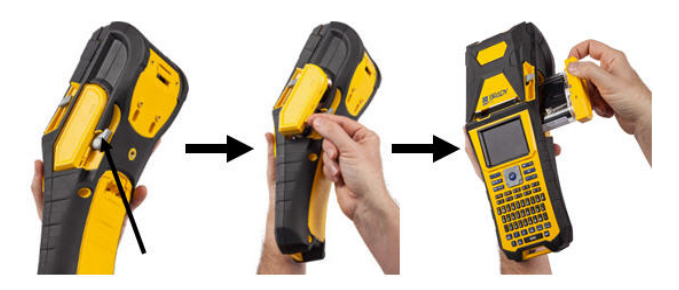

### **Load Ribbon**

1. Before loading, using your finger or small tool (such as a screw driver or pen), remove any ribbon slack by rotating the take-up spool end clockwise.

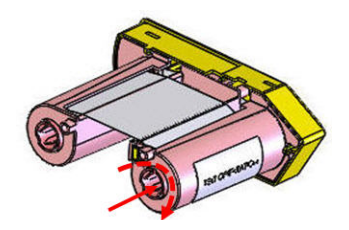

2. Carefully slide the ribbon cartridge into the printer until it seats firmly against the metal frame, then flip the printhead lock lever forward (to the left) to re-engage the printhead.

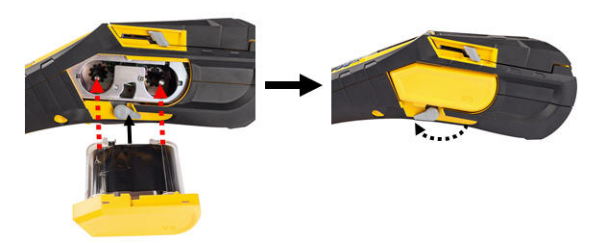

### **Loading Media**

Brady labels come equipped with smart-cell technology that enables the printer to recognize the type of label and automatically sets many label formatting details. For optimum performance, it is recommended that you use genuine Brady BMP61 labels. Labels can be loaded with the power on or off.

**Note:** TLS2200 media is forward compatible to BMP61 and crosscompatible to BMP71 printers. TLS2200 media continues to work in  $T$ LS2200 and PC-Link.

Before inserting labels, be sure to remove the protective tape covering the leading end of the labels.

- 1. To open the printer cover, put your thumb under the finger tab and push up.
- 2. With labels coming off the top of the spool, grasp the smart cell handle and insert the labels straight into the smart cell reader compartment, gently pushing until it clicks into place.

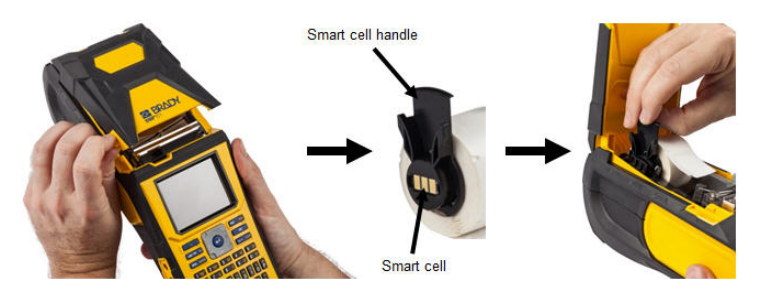

#### **English 7**

- 3. If using anything but a 2-inch width media, slide the media guide to the left until it fits snugly up against the media roll and clicks into place.
- 4. Feed the leading edge of the media roll through the guide slots until it stops.

**Note:** Make sure the printhead is engaged by flipping the printhead lock lever forward (to the left) before inserting media into guides.

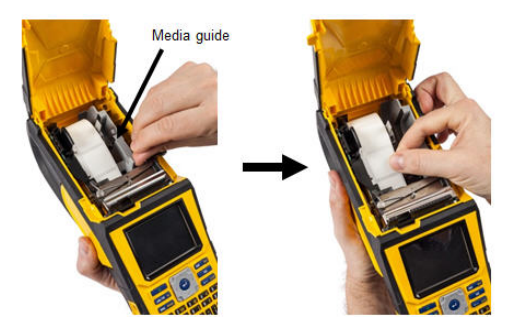

- 5. With the Power on, press Feed button once to feed media under printhead.
- 6. Close the cover by pushing down on it until it snaps into place.

### **Unload Media**

1. To open the printer cover, put your thumb under the finger tab and push up.

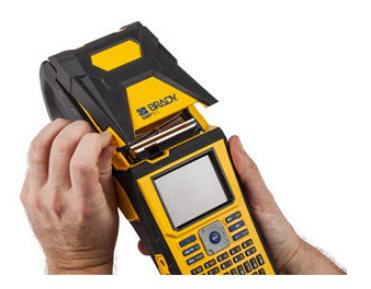

2. Flip the printhead lock lever backward (to the right) to disengage the printhead.

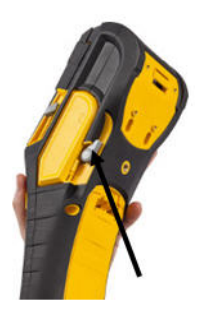

- 3. If label spool is not empty, gently rewind the spool with your finger to back the unused media out from under the print head.
- 4. Grasp the media roll smart cell guide and gently pull up out of the tape well.

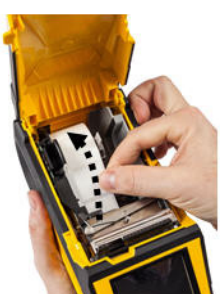

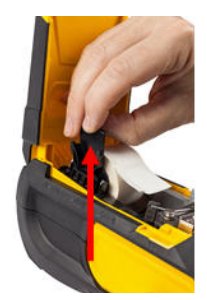

5. If you do not want to load any more media, close the printer cover by pressing down on the cover until it catches.

### **Attaching Handstrap**

1. First, remove all labels from the media well. Then, with the Brady logo facing up, thread the Double-D ring handstrap through the loop on the lower portion of the back of the printer.

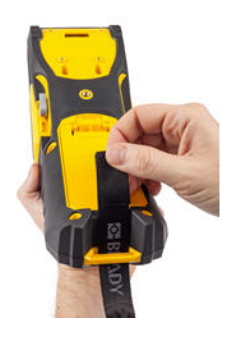

3. Pull the loose end of the strap under and through both D-rings.

2. Still on the back of the printer, feed the strap under the loop at the top of the printer, directly into the media well.

Then turn the printer over and from inside the media well, feed the strap out through the top of the loop.

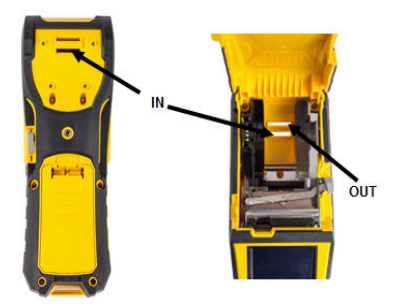

4. Separate the two D-rings so there is enough space for the strap to pass between them.

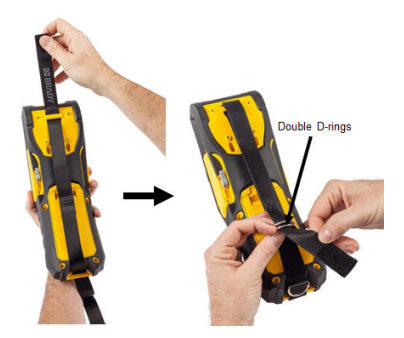

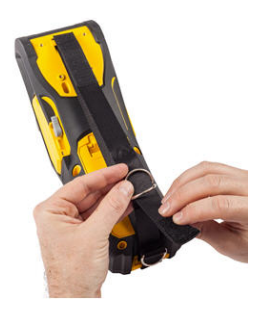

5. Weave the loose end of the strap back over the first (bottom) ring, then under and through the second (top) ring.

2<sup>nd</sup> (top) D-ring

1st (lower)<br>D-ring

6. Pull the loose end of the strap until it feels tight, then press the scratch (burr) fastener against the strap so it lays flat.

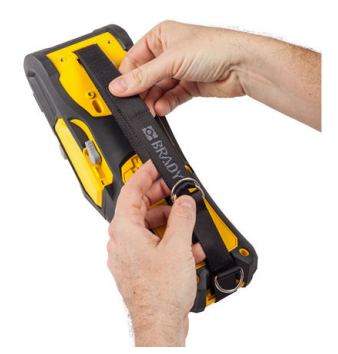

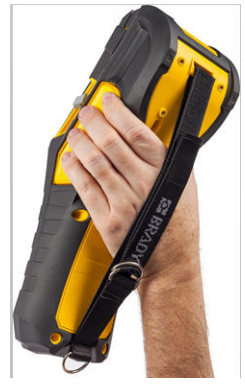

#### **English 11**

### **Power On**

To turn the printer on or off:

1. Press

### **Display Screen**

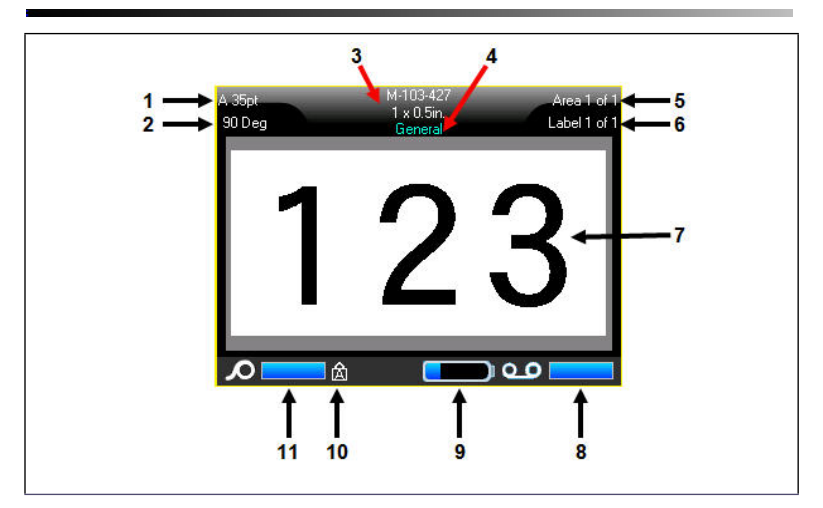

- 1 | Font size with Autosize indicator | 7 | Editor screen
- 2 Degree of rotation **8 8** Ribbon remaining
- 
- 
- **5** Number of areas on current label **11** Media (labels) remaining
- **6** Number of labels in current file
- 
- 
- **3** Media size **9** Battery charging or charge remaining
- **4** Media type **10** Indicates Caps Lock is on
	-

### **Touch Screen**

The BMP®61 printer uses touch screen technology to manipulate menus and data. Using your finger or a stylus, use the following techniques to navigate through or access items on the touch screen.

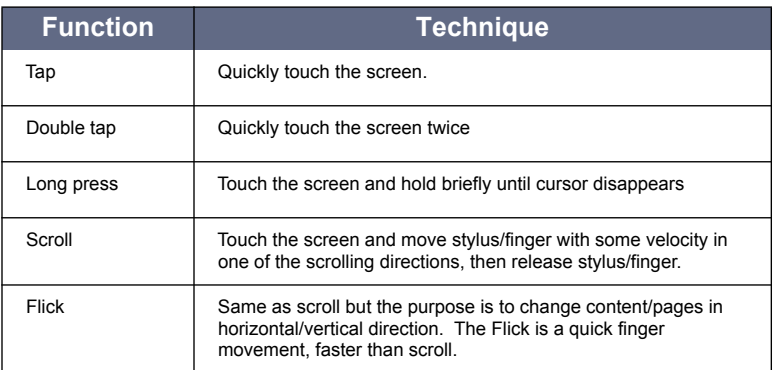

### **Keypad**

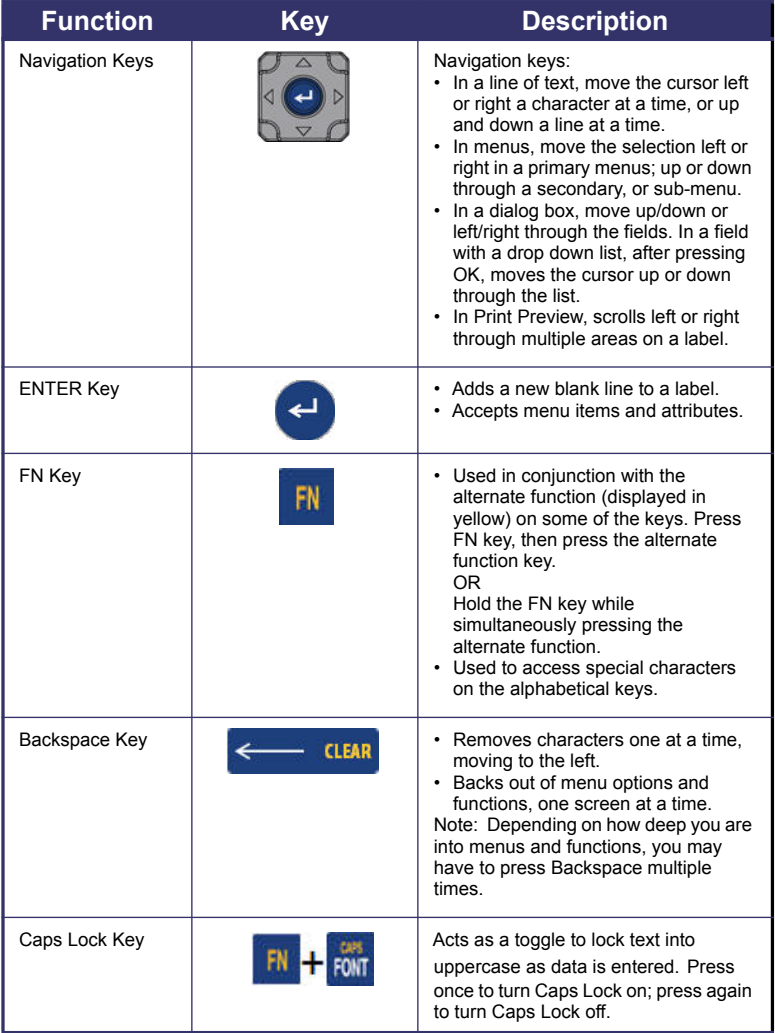

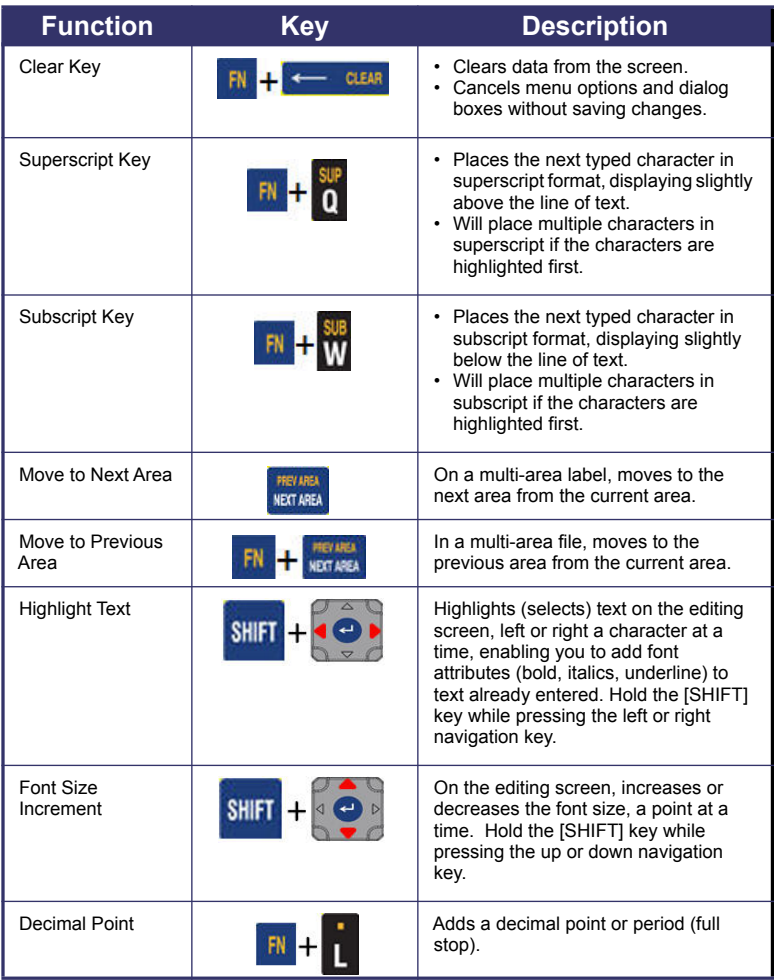

# **Function Keys**

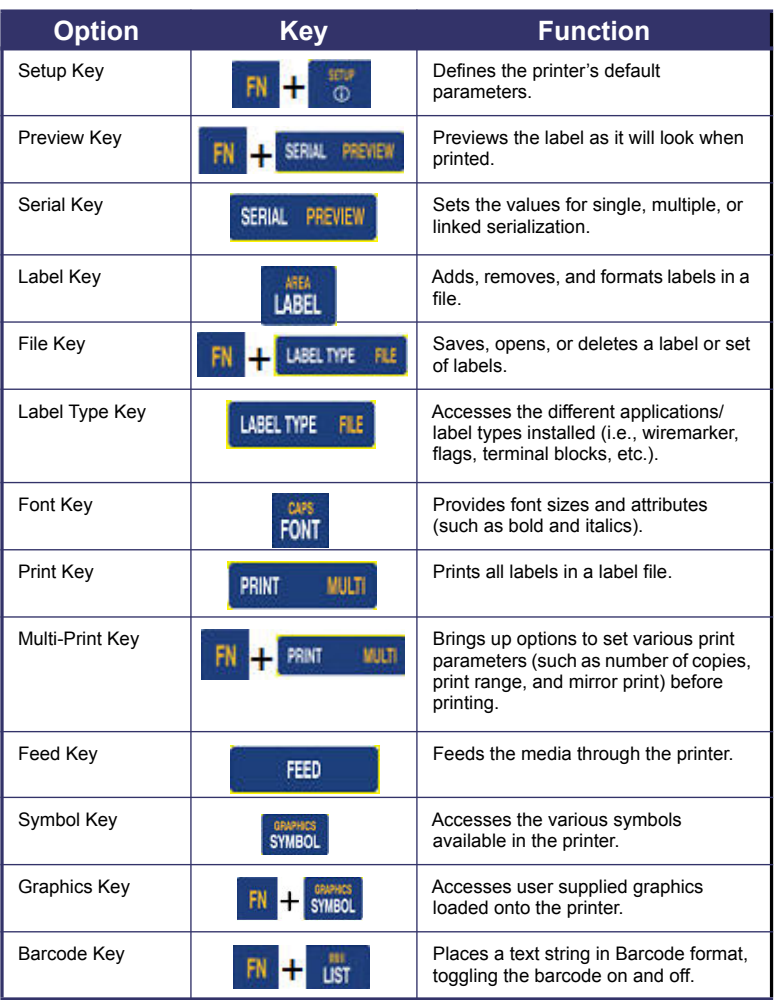

m.

<u> Provincia de la contenentación de la contenentación de la contenentación de la contenentación de la contenenta</u>

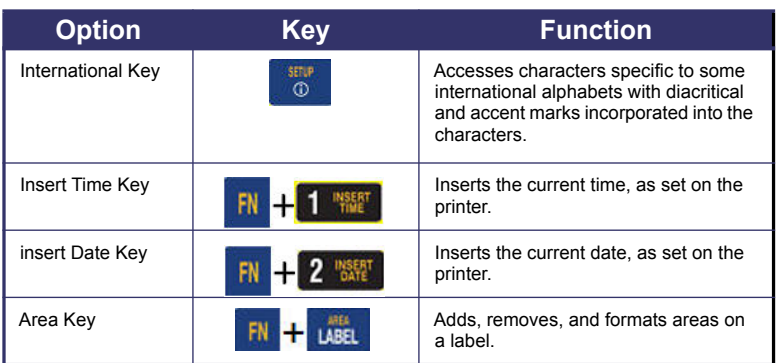

### **Menus**

Main menus display at the bottom of the display screen when a Function key is pressed. To access menus:

#### *To access menus using the keypad:*

1. Press the Function key for the menus you want to access.

The menu choices for that particular function display.

2. Press the left/right navigation keys to access the main menu items.

When you access a menu item, if a submenu is available, it immediately popsup.

#### *To access a sub-menu:*

1. Press the up/down navigation keys

An accessed menu displays with a yellow bar around it.

2. To activate the highlighted sub-menu, press Enter  $\left( -\right)$ .

#### *To access menus using the touch screen:*

- 1. Press the Function key for the menus you want to access.
- 2. Touch the desired main menu option.
- 3. If sub-menus are available, touch the desired sub-menu option.

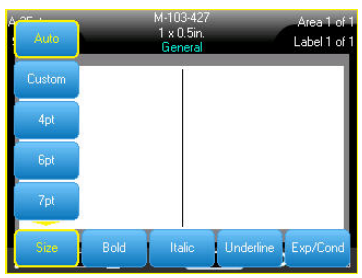

### **Dialog Boxes**

Some menus display dialog boxes rather than sub-menus.

**Note:** You will know that a dialog box is associated with a menu if a sub-menu does not immediately pop up when highlighting the main menu option.

#### *To access a menu's dialog box using the keypad:*

1. Press Enter  $\leftrightarrow$  on the menu item.

A dialog box displays.

2. Press the up/down and left/ right navigation keys to move to the different fields.

#### *To access a menu's dialog box using the touch screen:*

- 1. Touch the menu item.
- 2. Touch the desired field you want to edit.

### **Drop Down Field Lists**

If a field has a drop down list associated with it, a downward facing arrow displays on the right side of the field.

#### *To select an option from the drop down list, using the keypad:*

- 1. Press Enter  $\left( -\right)$  to open the drop down list.
- 2. Use up/down navigation keys to highlight the desired option.
- 3. Press Enter  $\leftarrow$  to select the option.

#### *To select an option from the drop down list, using the touch screen:*

- 1. Tap the down arrow of the drop down list to expand the list.
- 2. Tap the desired option in the list.

The item is selected and the list collapses.

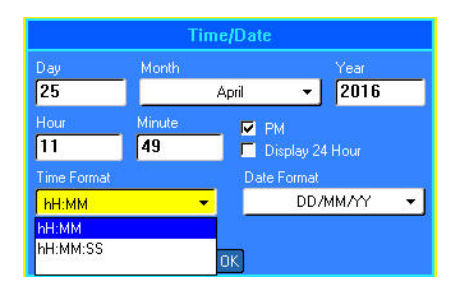

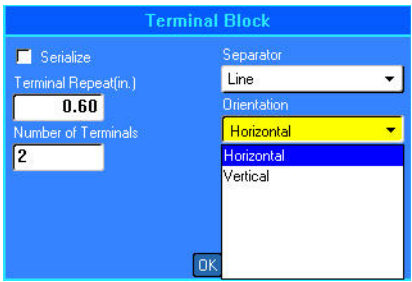

### **Data Fields**

In fields requiring user-supplied data:

*To access data fields, using the keypad:*

- 1. Use navigation keys to navigate to the data field.
- 2. Enter data using the keyboard.
- 3. Use navigation keys to move off the field after entering data.

#### *To access data fields, using the touch screen:*

1. Tap the desired data field.

If the data field is active (contains

data), tapping the field one time highlights the data and you can type directly over it. If the data field is not active (does not contain data), tapping one time activates the field by placing the cursor in the field.

2. Enter the desired data in the field.

### **Spinner Boxes**

A spinner box lets you toggle through a range of values in a field.

#### *To use a spinner box, using the keypad:*

- 1. Navigate to the field containing the spinner box.
- 2. Press Enter  $\leftarrow$
- 3. Use the up/down navigation keys to toggle through the range of values.
- 4. When the desired value is

reached, press Enter

#### *To use a spinner box, using the touch screen:*

- 1. Tap the field containing the spinner box.
- 2. Tap the up arrow to incrementally increase the value in the field. Tap the down arrow to decrement the field value.

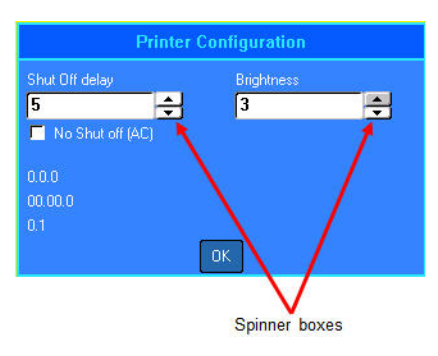

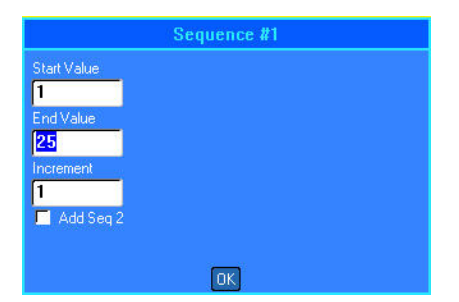

### **Radio Buttons and Option Boxes**

#### *To check a radio button or option box, using the keypad:*

- 1. Navigate to the desired option.
- 2. Press Enter

*To check a radio button or option box, using the touch screen:*

1. Tap one time on a radio button or option box to activate it.

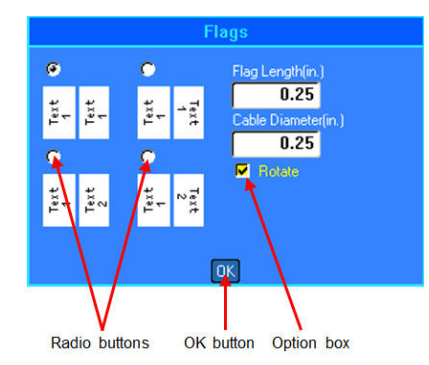

### **Accept Dialog Box Edits**

*To accept all edits in a dialog box, using the keypad:*

- 1. Navigate to  $\frac{dX}{dt}$  at the bottom of the dialog box.
- 2. Press Enter  $\left( -\right)$ .

*To accept all edits in a dialog box, using the touch screen:*

1. Tap  $\sqrt{aK}$  at the bottom of the dialog box.

### **Cancel a Menu or Dialog Box**

#### *To cancel a menu or dialog box without accepting changes, using the keypad:*

1. Press Backspace .

#### *To cancel a menu or dialog box without accepting changes, using the touch screen:*

1. Perform a downward flick in the dialog box header.

### **Entering Text**

The vertical line is the cursor and is the starting point for every label you create using

the BMP ${}^{68}$ 61 printer. Begin entering text at the position of the cursor. The cursor moves across the screen as you enter data. If you want another line of text, press the ENTER key.

### **Inserting Text**

#### *To insert additional text within a line of text:*

1. Using navigation keys, position the cursor at the point where text should be inserted. OR

Touch the screen at the point where text should be inserted.

2. Enter the text.

Existing data positioned to the right of the cursor moves progressively to the right to make room for the inserted text.

### **Font Size**

Font size applies to an entire line of data at a time. To change the size of the chosen font:

- 1. Press Font FONT
- 2. Select **Size**, then select the *font size* desired.

### **Deleting Text**

To remove characters, one at a time, from the position of the cursor TO THE LEFT (backwards):

- 1. Position the cursor to the right of the characters you want to delete.
- 2. Press Backspace  $\left| \leftarrow \right|$  and  $\left| \right|$ , once for each character to delete.

### **Clear Data**

To Clear all text on a label:

- 1. Press Clear  $\mathbf{F} \mathbf{N}$   $\mathbf{L}$   $\mathbf{L}$   $\mathbf{L}$   $\mathbf{L}$   $\mathbf{L}$
- 2. Select Clear Label Data ,

### **Save a Label**

#### *To save labels as a file:*

1. Press File

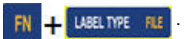

- 2. Select **Save**.
- 3. Select Internal.
- 4. In the displayed entry box, enter a name for the file. (Type directly over the <New Folder> moniker.)
- 5. Press Enter

### **Open a File**

*To open (recall) a saved file:*

1. Press File

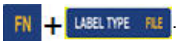

- 2. Select **Open**.
- 3. Select Internal or External.

A list of previously saved folders and files displays.

4. Navigate to the file to open,

then press Enter  $\leftarrow$ 

OR, using the Touch screen: Double tap the file.

**Open File** BMP41 DEMO BMP51 DEMO LABELTEMPLATE.Ibl NUMBERS.Ibl **TWOFIELDS.Ibl.** NUMBERS.Ibl

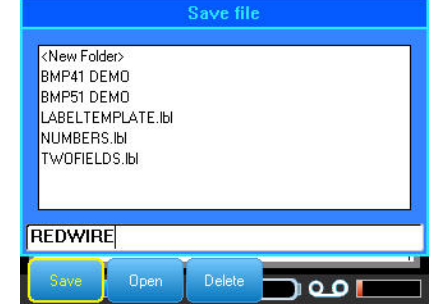

### **Printing a Label**

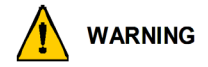

DO NOT insert fingers near cutter. It could pinch or cut.

#### *To print a label:*

1. Press PRINT PRINT WULTER

#### *After printing, to cut the label:*

2. Pull the cutter lever forward (towards you) as far as it will go.

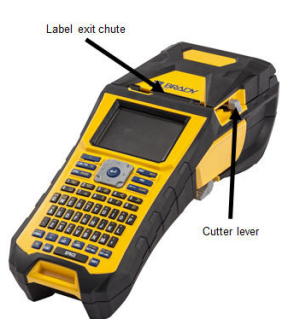

# **Function Key Menu Tree**

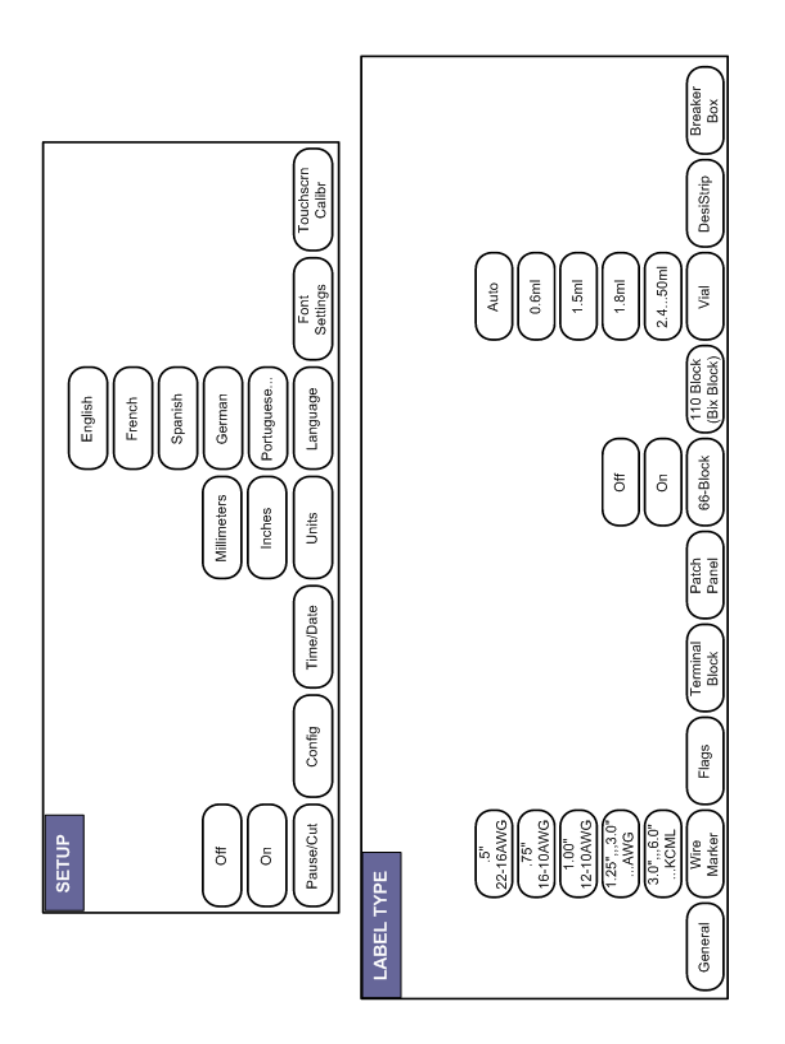

#### **English 25**

# **Function Key Menu Tree (continued)**

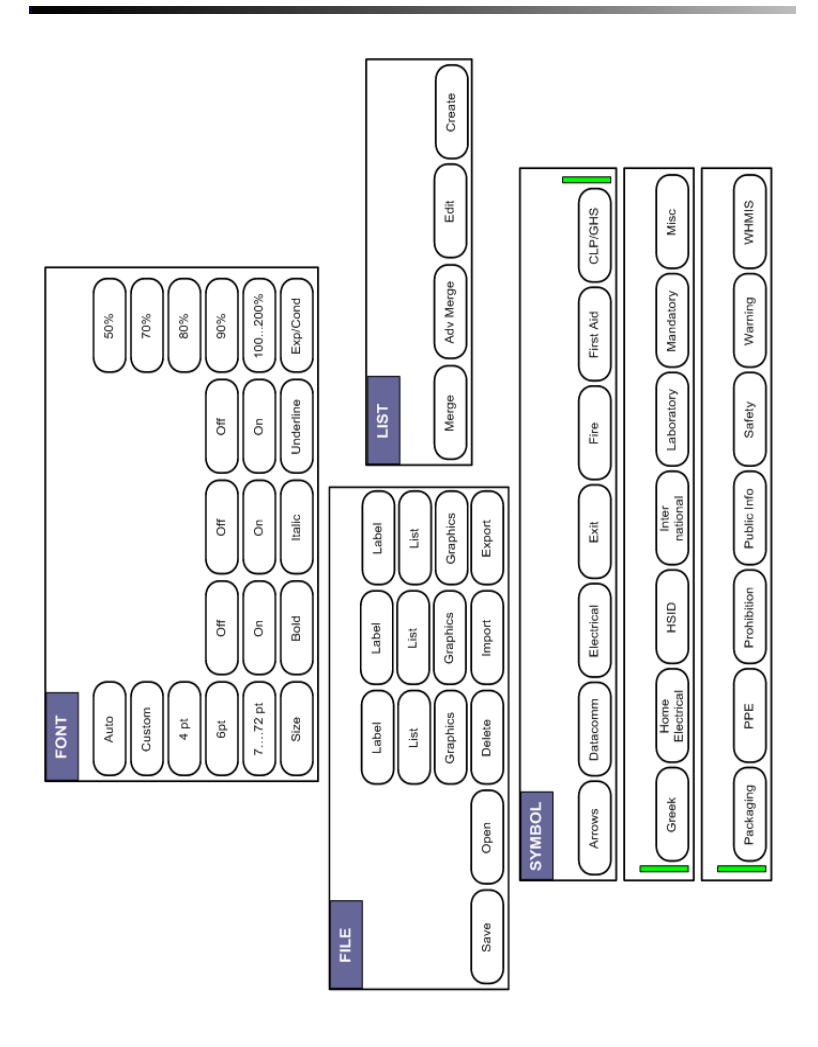

## **Function Key Menu Tree (continued)**

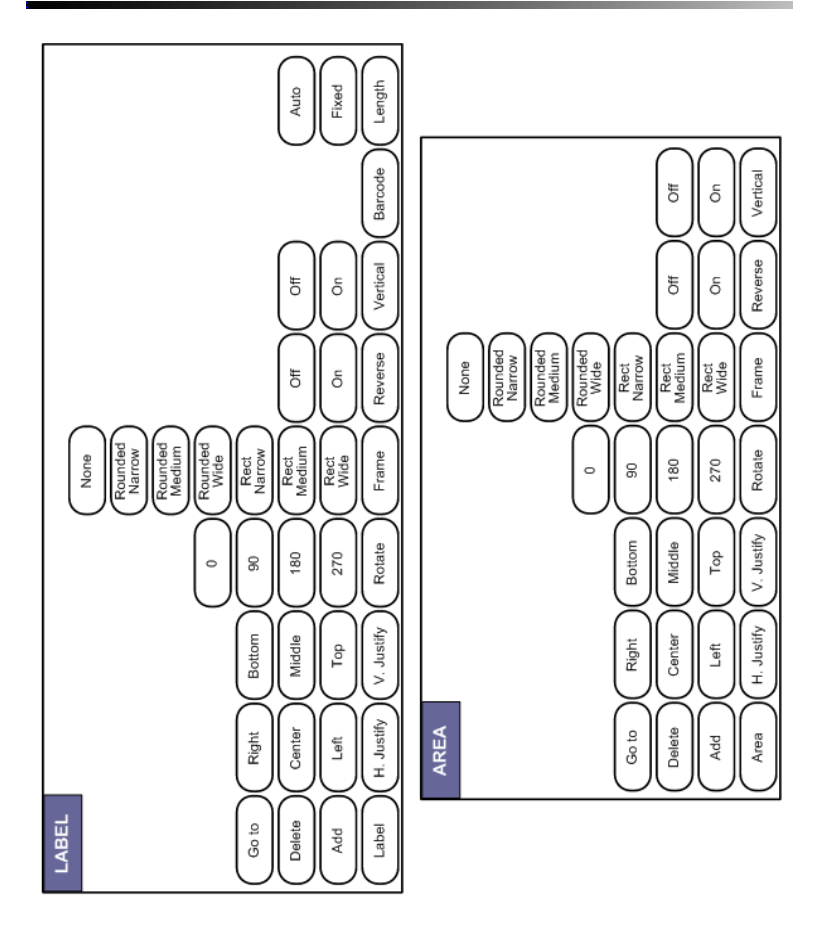

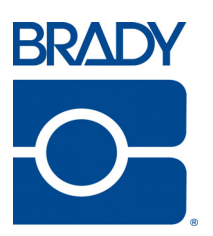